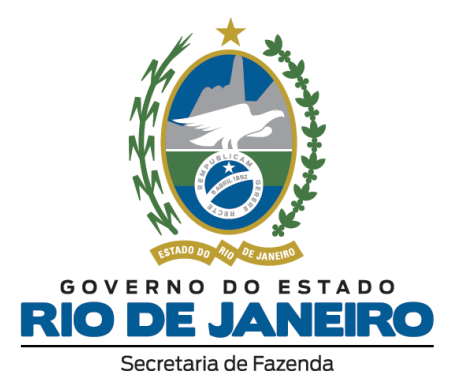

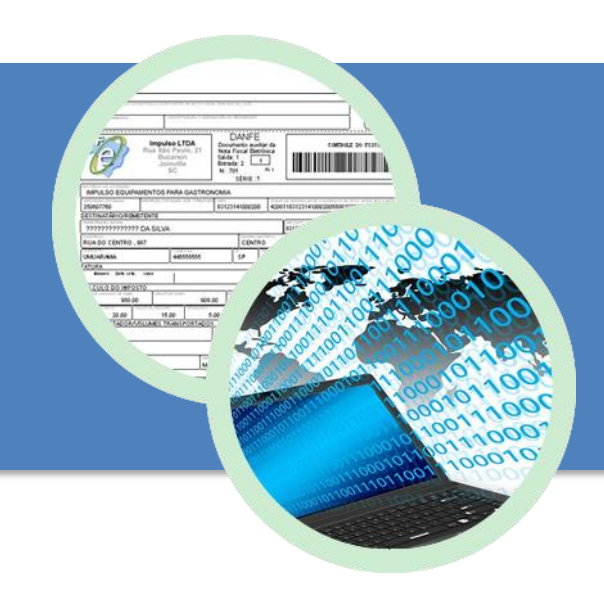

# **Manual Painel -EFD**

**17 de Abril de 2019 Versão 1.2**

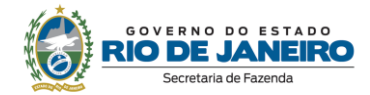

## ÍNDICE

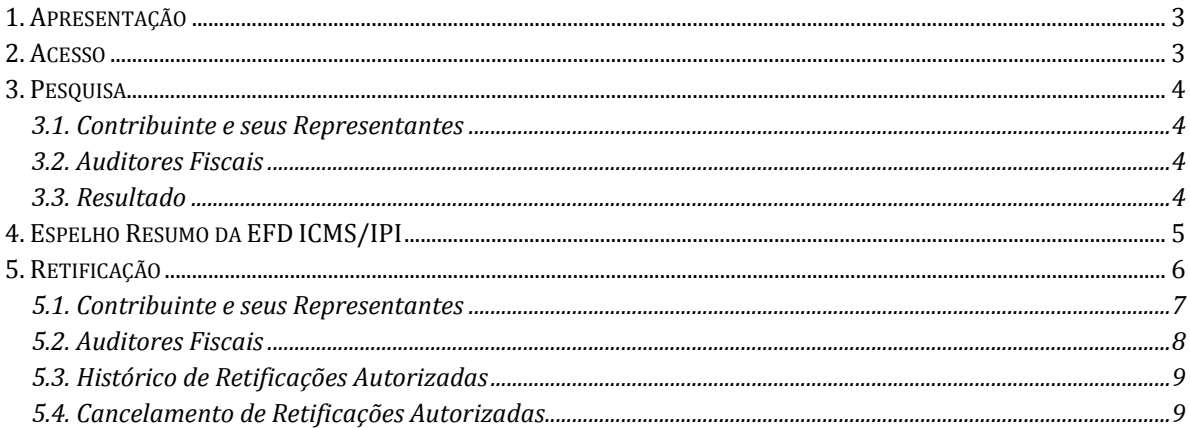

#### **IMPORTANTE**

No caso de eventuais discrepâncias entre as informações prestadas neste manual e as<br>constantes da legislação, prevalecem, sempre, as disposições legais.

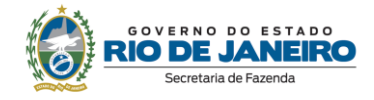

#### <span id="page-2-0"></span>**1. Apresentação**

O Painel EFD é uma ferramenta que permite a gestão dos arquivos EFD ICMS/IPI devidos e/ou transmitidos pelo contribuinte do Estado do Rio de Janeiro.

Nele é possível pesquisar um intervalo de tempo e verificar para um determinado contribuinte e para cada um dos períodos do intervalo:

- a obrigatoriedade de entrega;
- os arquivos transmitidos ou omissos;
- data de entrega e ID do arquivo.

Além disso também é possível gerar o espelho resumo do arquivo transmitido e solicitar autorização de retificação após o terceiro mês subsequente ao encerramento do mês da apuração.

#### <span id="page-2-1"></span>**2. Acesso** O acesso é feito por meio do site [www.fazenda.rj.gov.br/efd.](http://www.fazenda.rj.gov.br/efd) RIO DE JANEIRO DARJ/GNRE OUVIDORIA FALE CONOSCO A- A A+ O **FAZENDA**  $\overline{a}$ ACESSO RÁPIDO  $\equiv$  MENU **O IMPRIMIRY TO THE THE SUA NOTAL** > Serviços > > Contribuinte > > > ICMS > > EFD ICMS/IPI **EED IOMOIDI**

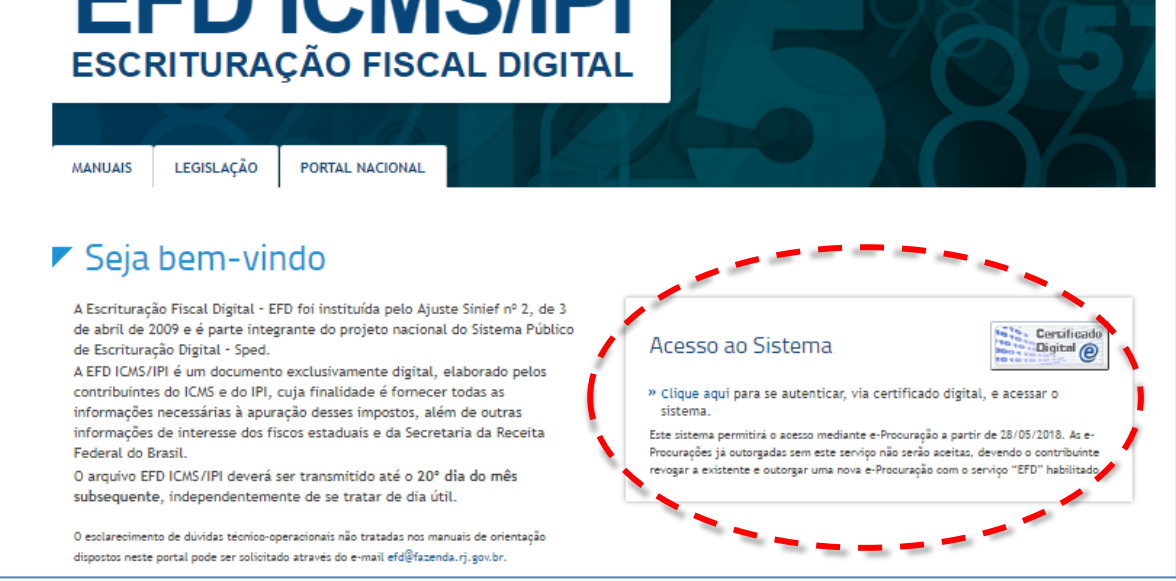

Contribuintes e seus representantes apenas poderão acessar o sistema utilizando certificado digital. O acesso por Auditores Fiscais da Receita Estadual poderá ser feito tanto por certificado como pela senha dos sistemas.

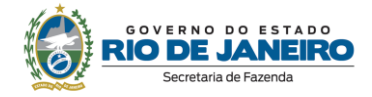

#### <span id="page-3-0"></span>**3. Pesquisa**

#### <span id="page-3-1"></span>**3.1. Contribuinte e seus Representantes**

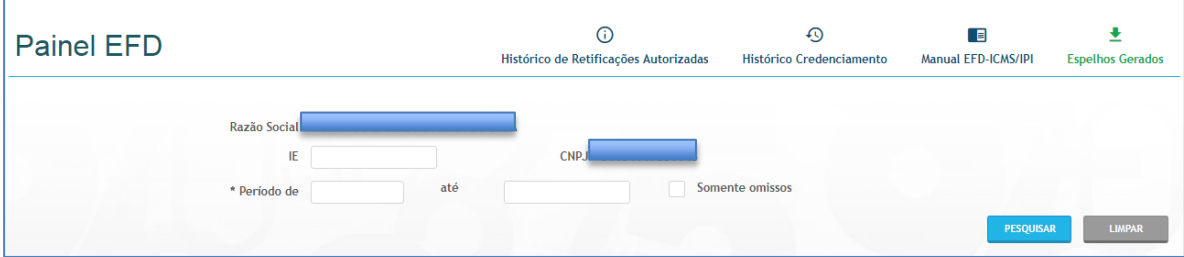

Deverá ser preenchida a IE (Inscrição Estadual) e os períodos (MM/AAAA) inicial e final de pesquisa. Também é possível limitar a pesquisa para mostrar somente os arquivos omissos dentro do período selecionado.

#### <span id="page-3-2"></span>**3.2. Auditores Fiscais**

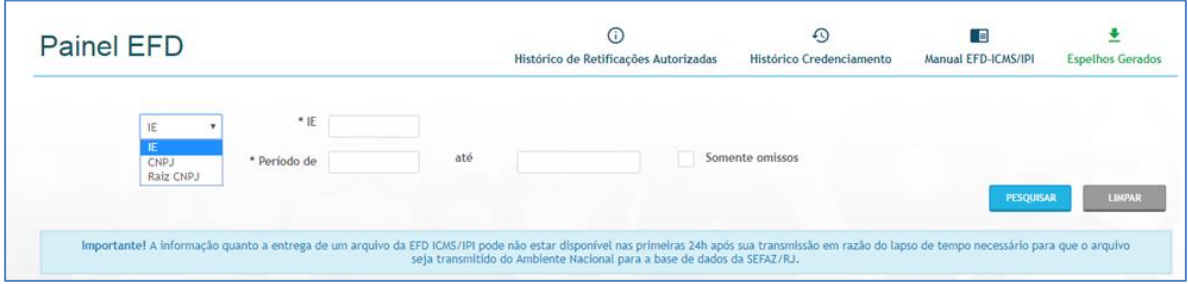

Os Auditores devem determinar se pesquisarão o contribuinte por IE, CNPJ ou Raiz CNPJ, preencher a identificação correspondente e determinar os períodos (MM/AAAA) inicial e final de pesquisa. Também é possível limitar a pesquisa para mostrar somente os arquivos omissos dentro do período selecionado.

Caso seja selecionada a pesquisa por Raiz CNPJ o resultado exibirá todas as IEs referentes à identificação fornecida.

#### <span id="page-3-3"></span>**3.3. Resultado**

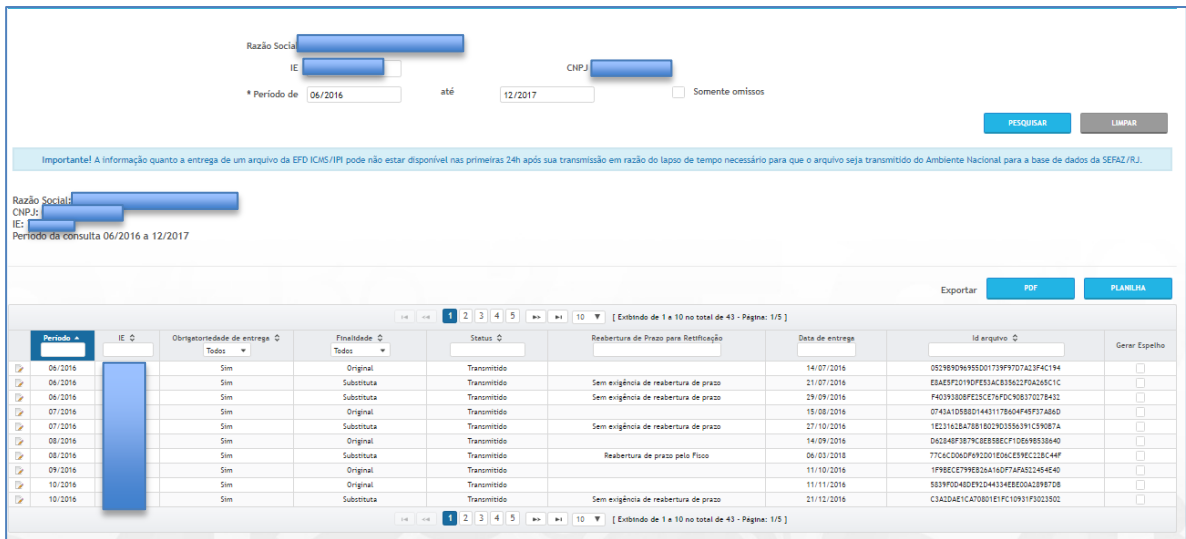

O resultado, conforme a figura acima pode ser exportado tanto no formato PDF, mais aconselhável para fins formais, ou planilha Excel caso a manipulação de dados seja desejada.

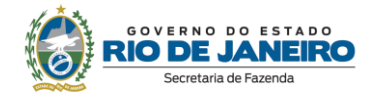

#### <span id="page-4-0"></span>**4. Espelho Resumo da EFD ICMS/IPI**

Após a pesquisa é possível gerar uma espelho que possibilita visualizar um resumo com as principais informações do arquivo.

Para tal siga os seguintes passos:

- 1- Selecione na coluna à direita os arquivos que deseja gerar espelho;
- 2- Clique no botão "GERAR ESPELHO";
- 3- A geração não é imediata, aguarde alguns minutos;
- 4- Clique em "Espelhos Gerados";
- 5- Selecione o espelho que deseja visualizar clicando no link da coluna finalidade.

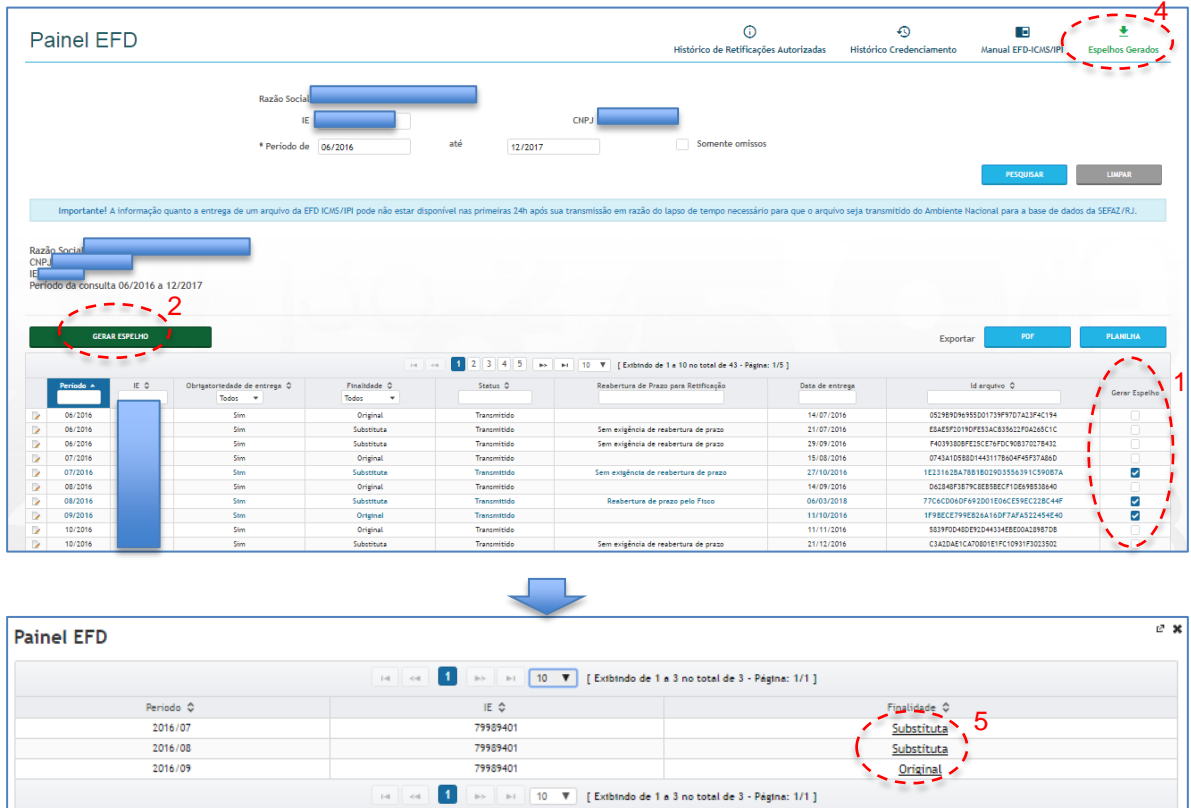

**ATENÇÃO:** Alguns espelhos têm uma quantidade muito grande de páginas. Caso deseje imprimir verifique se **realmente** deseja todas as páginas.

<span id="page-4-1"></span>Recomenda-se, no entanto, que seja priorizada a utilização dos relatórios obtidos no Programa Validador Assinador (PVA) como anexos de autos de infração ou de despachos decisórios, por se tratar da informação retirada da origem do dado, sem tratamento posterior.

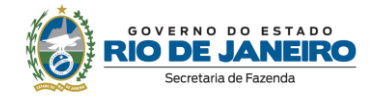

#### **5. Solicitação de Retificação**

O contribuinte pode transmitir, via PVA-EFD, o arquivo substituto da EFD ICMS/IPI, livremente e sem qualquer necessidade de autorização pelo Fisco, até o último dia do terceiro mês subsequente ao encerramento da competência a que se refere o arquivo a ser retificado.

Os procedimentos aqui descritos se aplicam apenas para os arquivos retificadores após este prazo.

A autorização de retificação, independente se solicitada pelo contribuinte ou pela autoridade fiscal será solicitada clicando no ícone da primeira coluna da tabela de resultados, conforme figura abaixo:

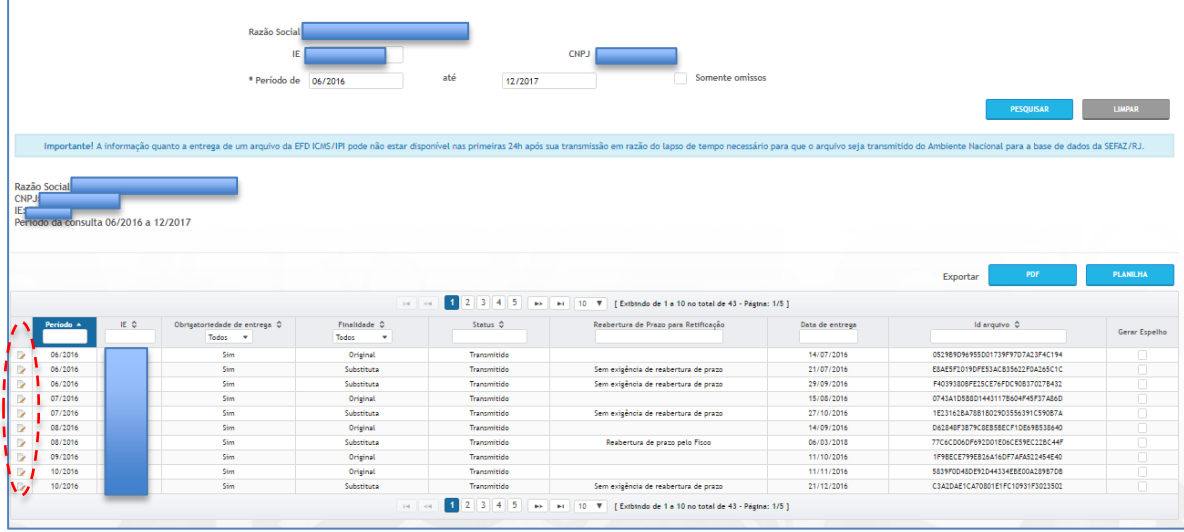

Caso o período esteja sob ação fiscal, independente da motivação da mesma ou se o contribuinte já foi intimado, a autorização de retificação só poderá ser solicitada pela autoridade fiscal responsável pela fiscalização. O contribuinte não conseguirá iniciar o pedido nesses casos, recebendo uma mensagem informando tal situação.

#### <span id="page-6-0"></span>**5.1. Contribuinte e seus Representantes**

Ao clicar no ícone de retificação será aberta uma tela onde deverão ser seguidos os seguintes passos:

- 1. Informar o motivo da retificação.
	- a. Não será autorizada retificação cujo motivo seja exclusivamente "Correção de informação do IPI"
- 2. Clicar em "CONFIRMAR"

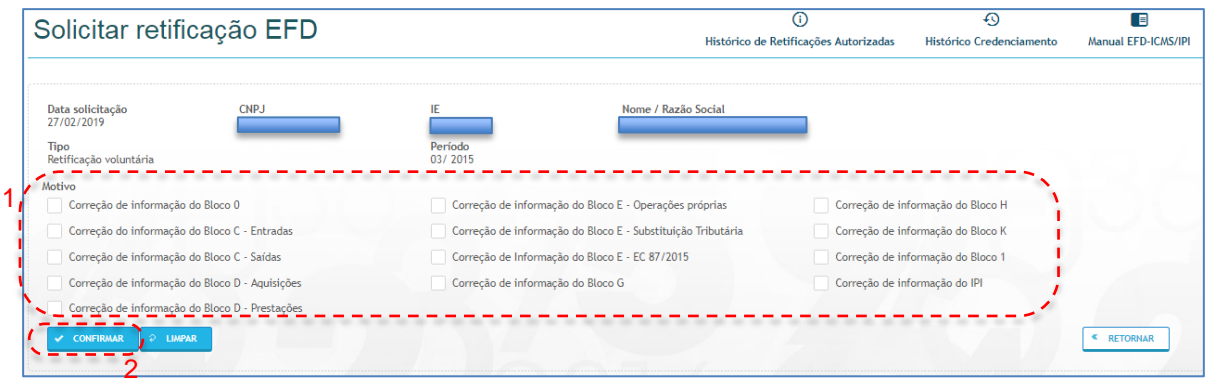

O sistema retornará a mensagem de que a autorização foi concedida com sucesso ou o motivo da não concessão.

**NÃO HÁ MENSAGEM POSTERIOR DE CONFIRMAÇÃO. A AUTORIZAÇÃO É CONCEDIDA DE FORMA IMEDIATA.**

A autorização terá validade de sessenta dias, conforme determina a legislação vigente.

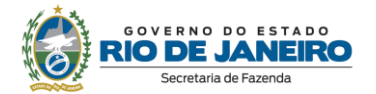

#### <span id="page-7-0"></span>**5.2. Auditores Fiscais**

Ao clicar no ícone de retificação será aberta uma tela onde deverão ser seguidos os seguintes passos:

- 1. Informar o hash do arquivo retificador (*Id. do Arquivo Assinado*).
	- a. O contribuinte só conseguirá transmitir o arquivo retificador que coincida com o informado, garantindo que a retificação entregue foi a autorizada.
- 2. Informar o motivo da retificação.
	- a. Não será autorizada retificação cujo motivo seja exclusivamente "Correção de informação do IPI"
- 3. Clicar em "CONFIRMAR"

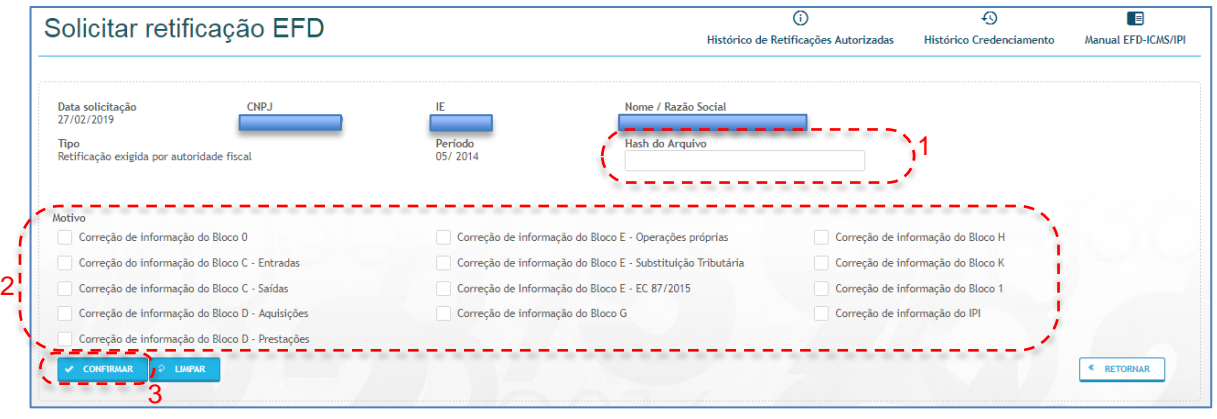

O sistema retornará a mensagem de que a autorização foi concedida com sucesso ou o motivo da não concessão.

#### **NÃO HÁ MENSAGEM POSTERIOR DE CONFIRMAÇÃO. A AUTORIZAÇÃO É CONCEDIDA DE FORMA IMEDIATA.**

A autorização terá validade de sessenta dias, conforme determina a legislação vigente.

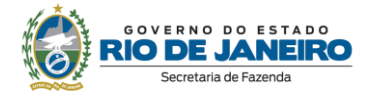

#### <span id="page-8-0"></span>**5.3. Histórico de Retificações Autorizadas**

 $\odot$  $\overline{\odot}$  $\Box$ 业 **Painel EFD** de Retificações Autorizadas Histórico Credenciamento Manual EFD-ICMS/IPI s Gerados Espel Razão Socia  $\mathbb{F}$ CNE até Somente omissos \* Período de Histórico Retificação  $*$  IE  $\parallel$ ou CNPJ CNPJ ou IE  $\overline{\mathbf{v}}$ Por data de solicitação: de até **PESQUISAR LIMPAR** 

No alto da tela pode ser encontrado o link para verificar as Retificações autorizadas.

Aqui poderá ser feita uma pesquisa das autorizações já concedidas ao contribuinte bastando identificá-lo.

A busca poderá ser restringida pelo período de solicitação da autorização. Este campo é facultativo e se não for preenchido todas as autorizações concedidas serão exibidas.

#### <span id="page-8-1"></span>**5.4. Cancelamento de Retificações Autorizadas**

A partir do resultado da pesquisa em "Histórico de Retificações" é possível cancelar uma autorização concedida bastando clicar no ícone da coluna a esquerda para tal.

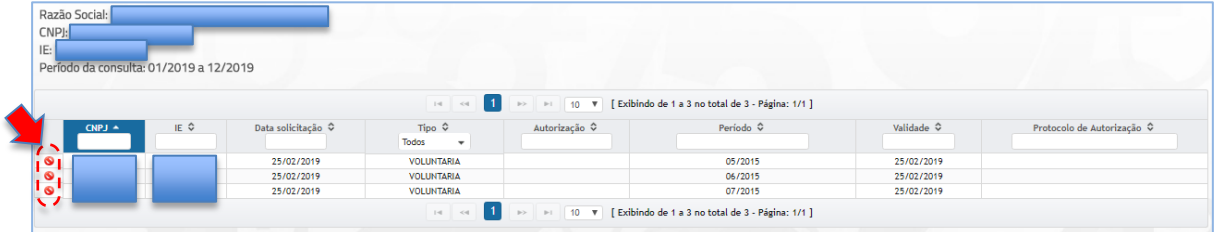

Apenas é possível cancelar as autorizações não utilizadas e não vencidas. O cancelamento da autorização permite que o(s) DARJ(s) originalmente utilizados sejam aproveitados para uma nova solicitação.

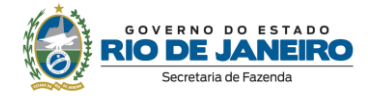

### **CONTROLE DE VERSÕES**

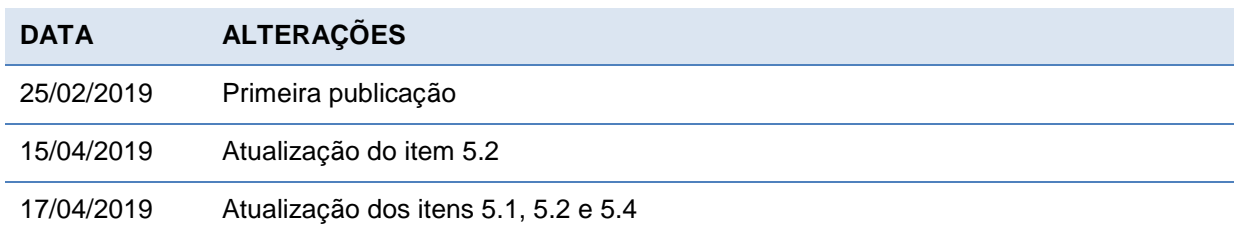

# **SEFAZ/RJ**

### **www.fazenda.rj.gov.br/efd**